# **USER MANUAL**

# **APPLY FOR HOSTEL SECURITY REFUND For the session 2022-2023 (Boys Hostel Only)**

**Steps for enrollment of students on Student Portal & apply for hostel application form.**

1. **Open Student Portal student.mdu.ac.in**

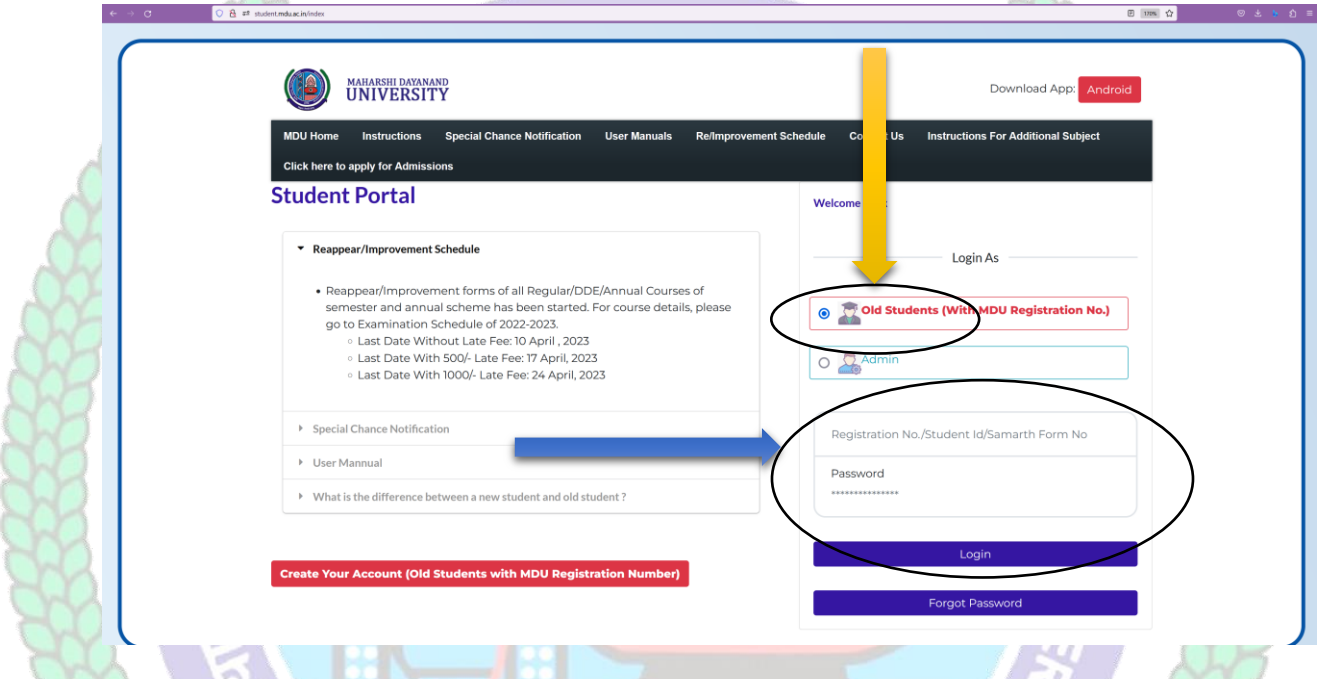

**2. After Opening Student Portal then Enter your Registration No. and Password for Login :**

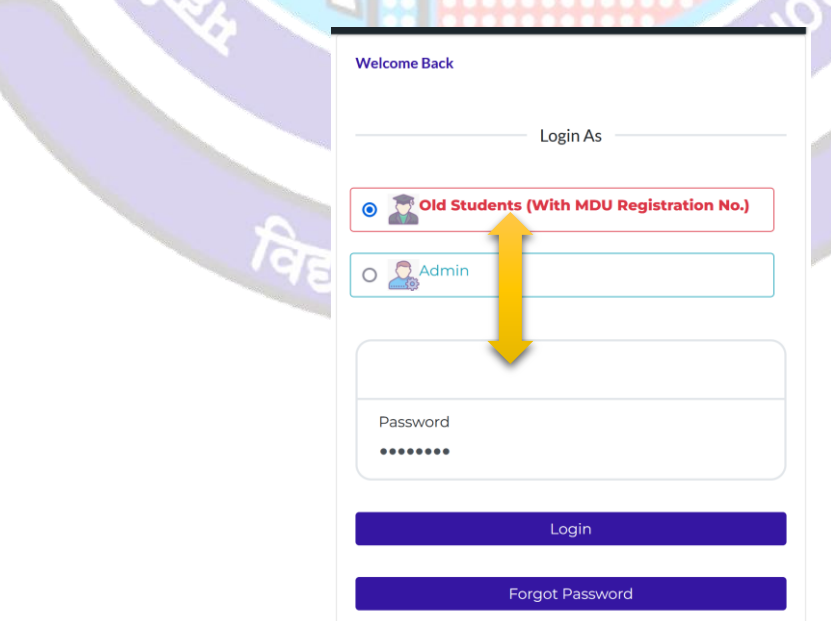

3. Then Click on Hostels ----- Hostel Security Refund then fill up your all details (All fields are Mandatory to fill)

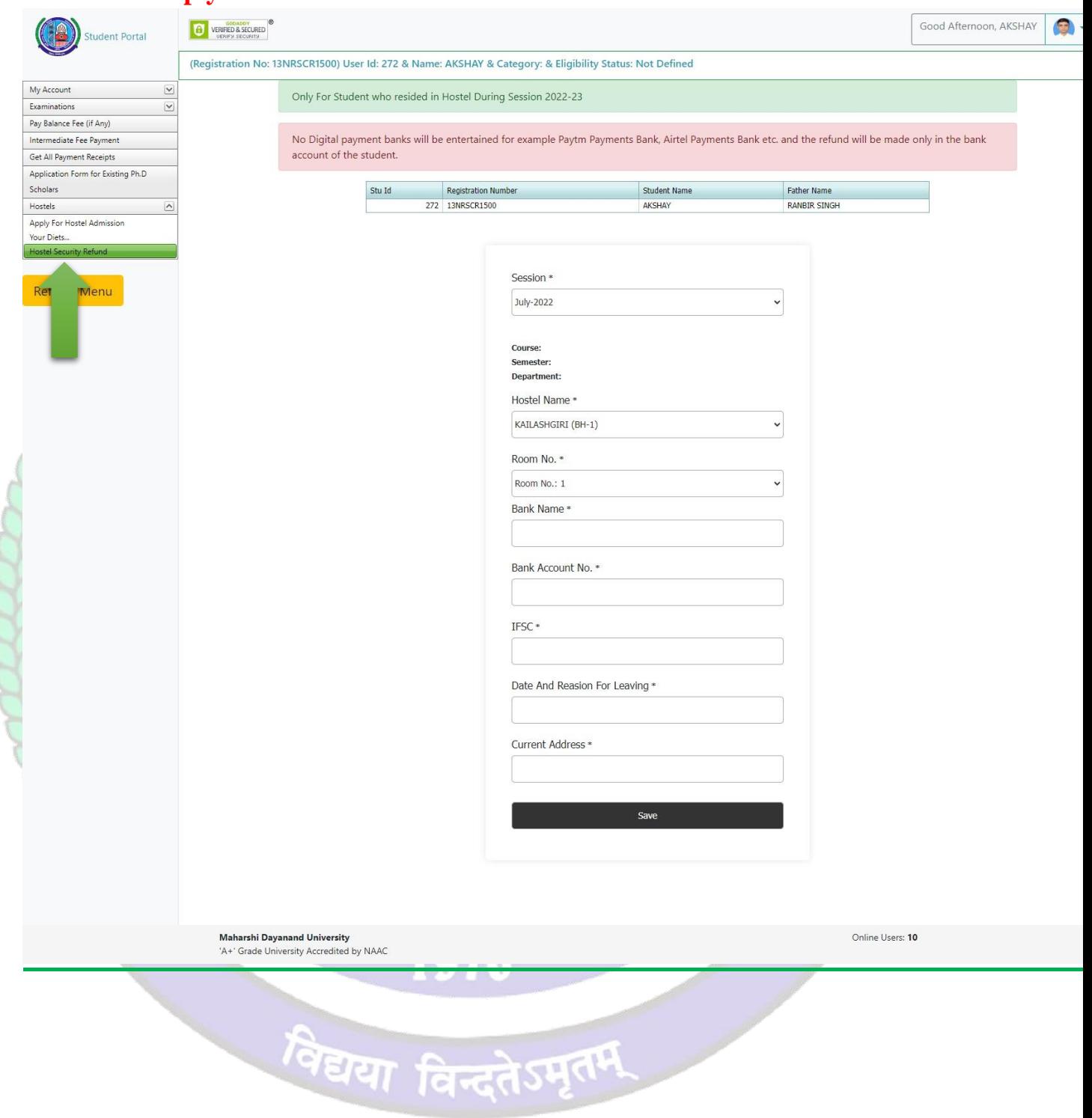

**Note : - Fill-up your 2022-2023 session Hostel Name and Room No Details.**

### **4. If You're not registered on the student portal then :**

**3.1 First Create Your Account** 

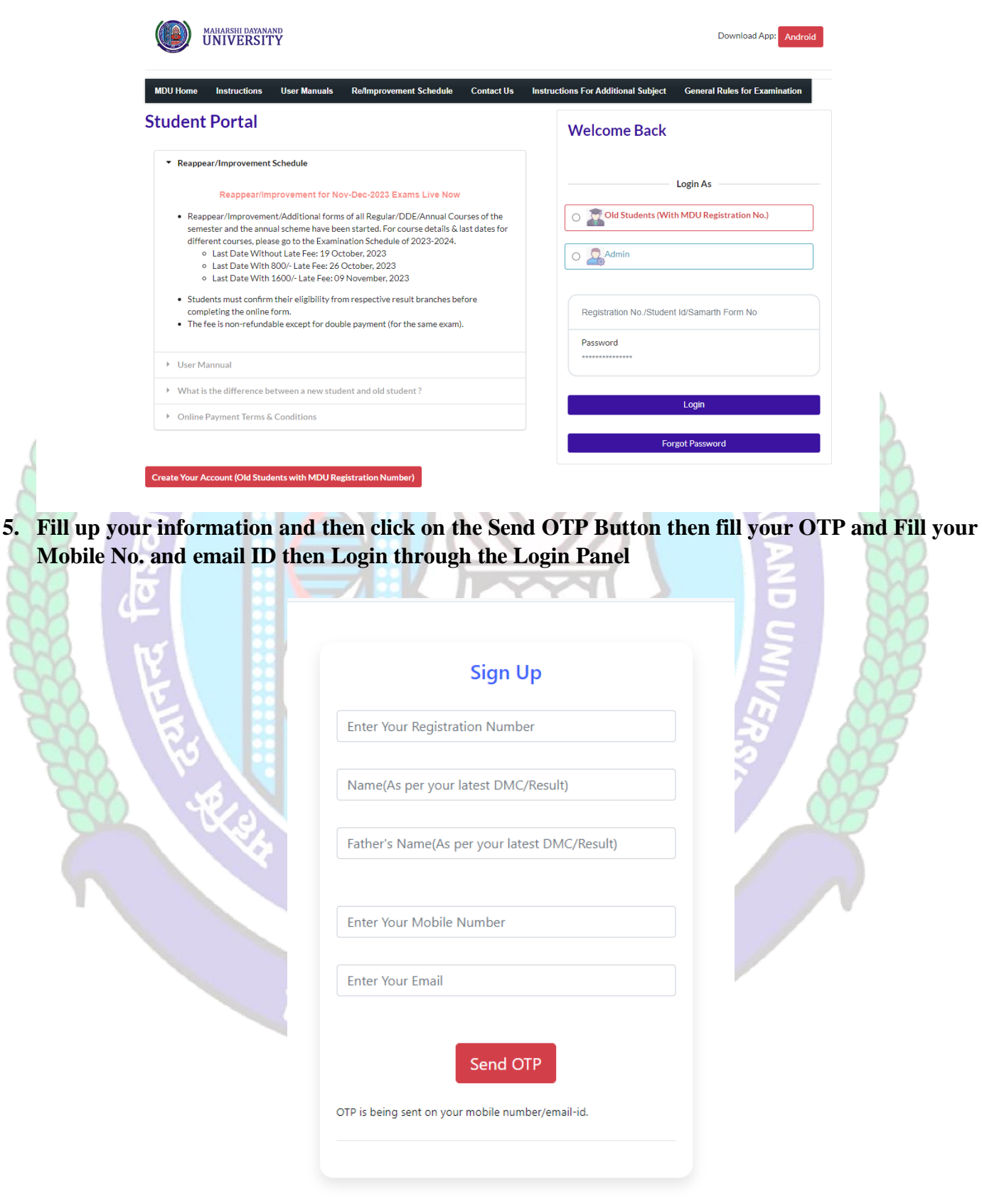

**6. After Login you will be logged into the student portal here now you need to complete your profile starting from the address details in you left side options or also available in the center of my account as demonstrated in below image also.**

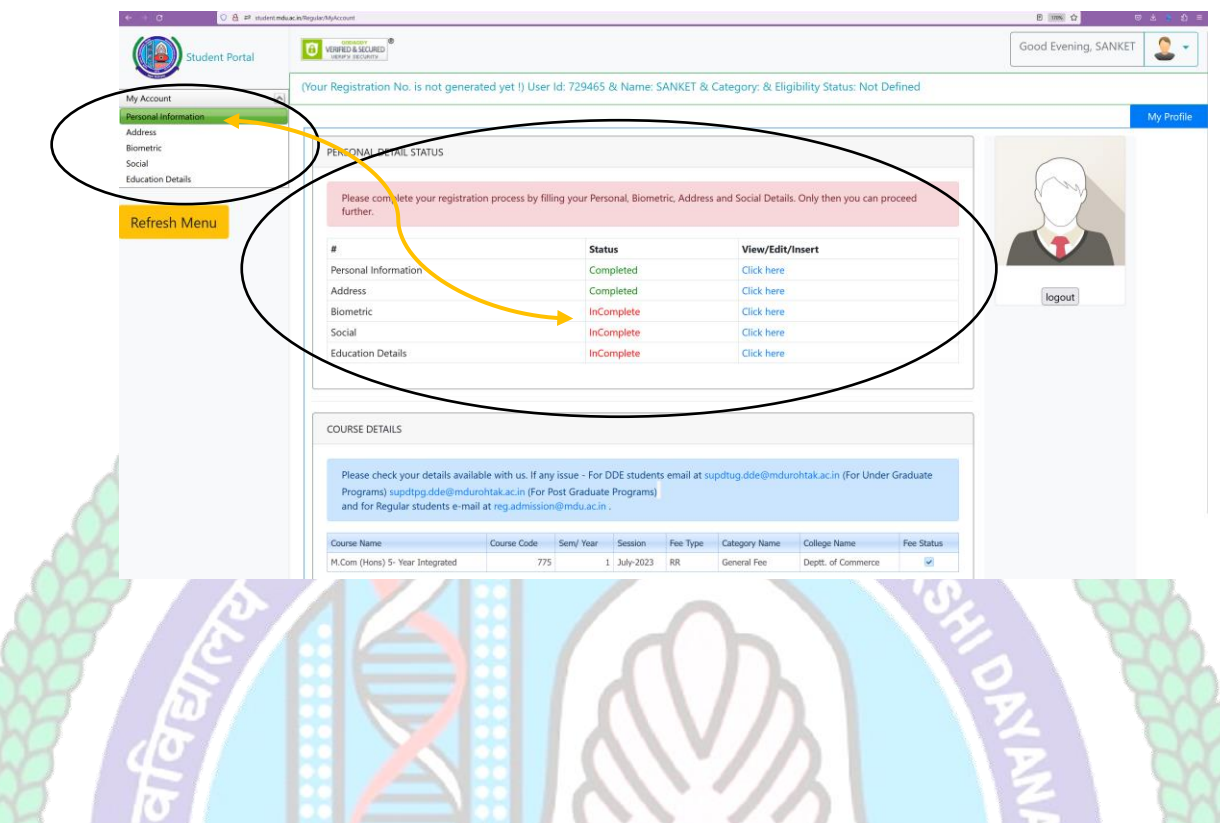

**7. You may start filling in address details by unlocking your address details for editing by clicking "\_Click on the checkbox if your correspondence address is same as permanent address" and fill up your address details completely including State District and PIN code.**

**8. After completing the address details hit the update and save button for the next step.**

1976

विद्यया विन्दतेऽमृतम

#### **Address Details**

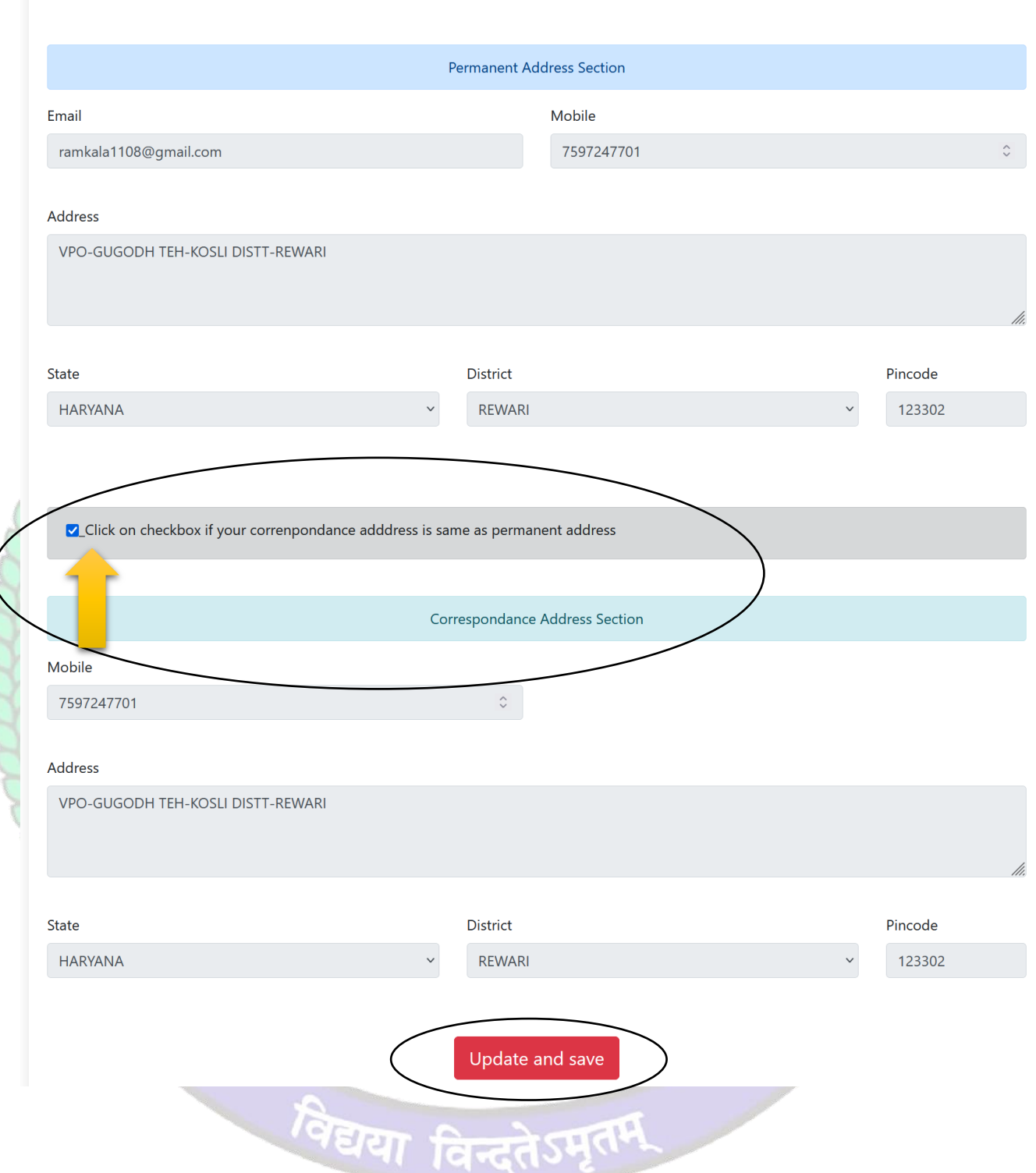

**9. The next step will be Biometric Details. Please update accurate details and the latest passport photograph in Biometric details of the student as it will be printed on Student I-Card and Student Academic Records and the photograph, Signature, and Thumb Impression can't be changed later on once approved by the department.**

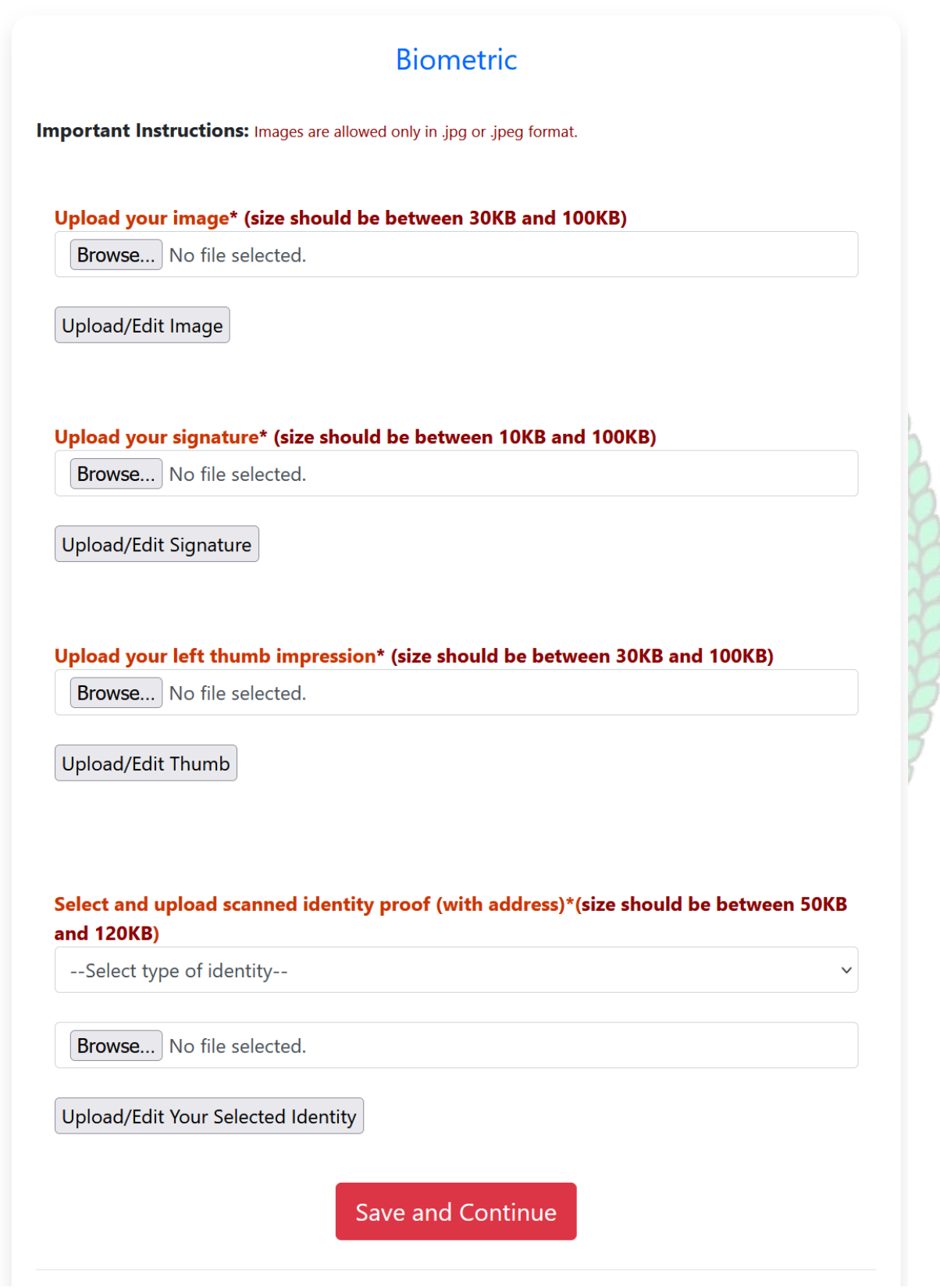

19222232

**10. Click Save and Continue to proceed to Social Details Section, fill in the required details. And click Save and Continue to Proceed to Next Step i.e. is educational details** 

### Social

These are only demographic profile, it has nothing to do with fee category.

#### Nationality \*

Nationality

#### Religion \*

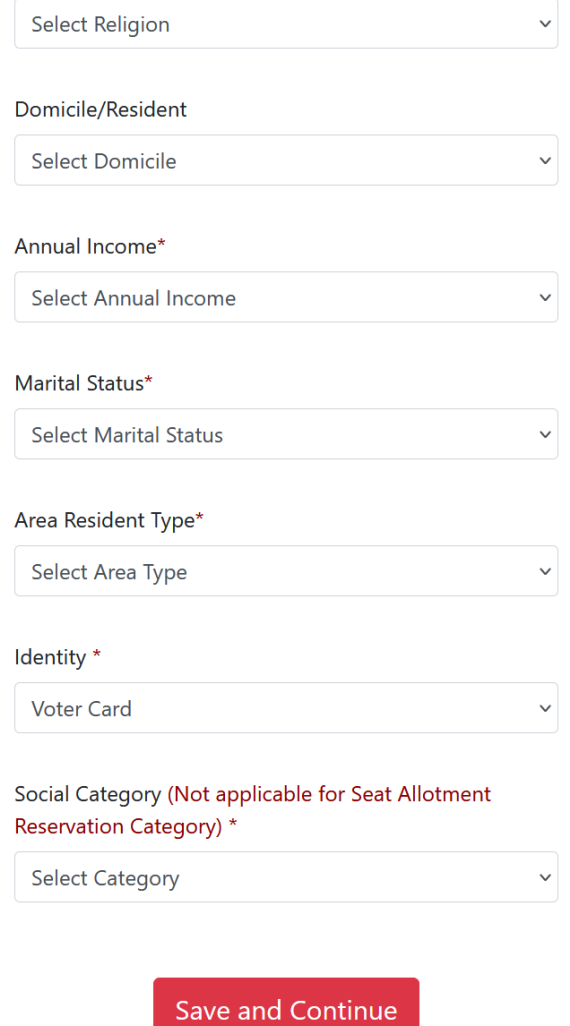

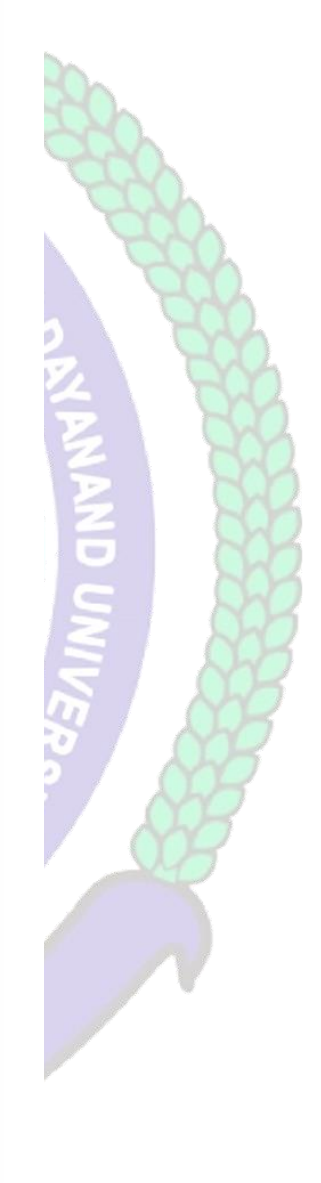

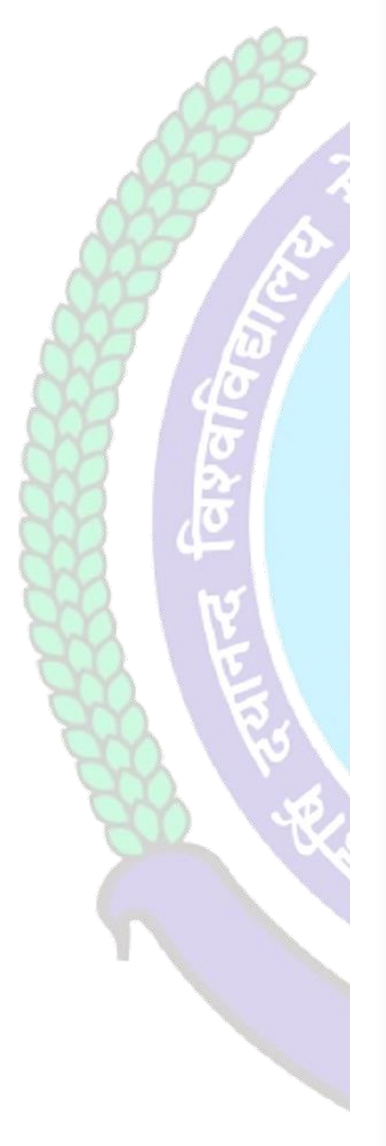

**11. Please fill in all educational details staring from 10th/Matric to educational details till you own.**

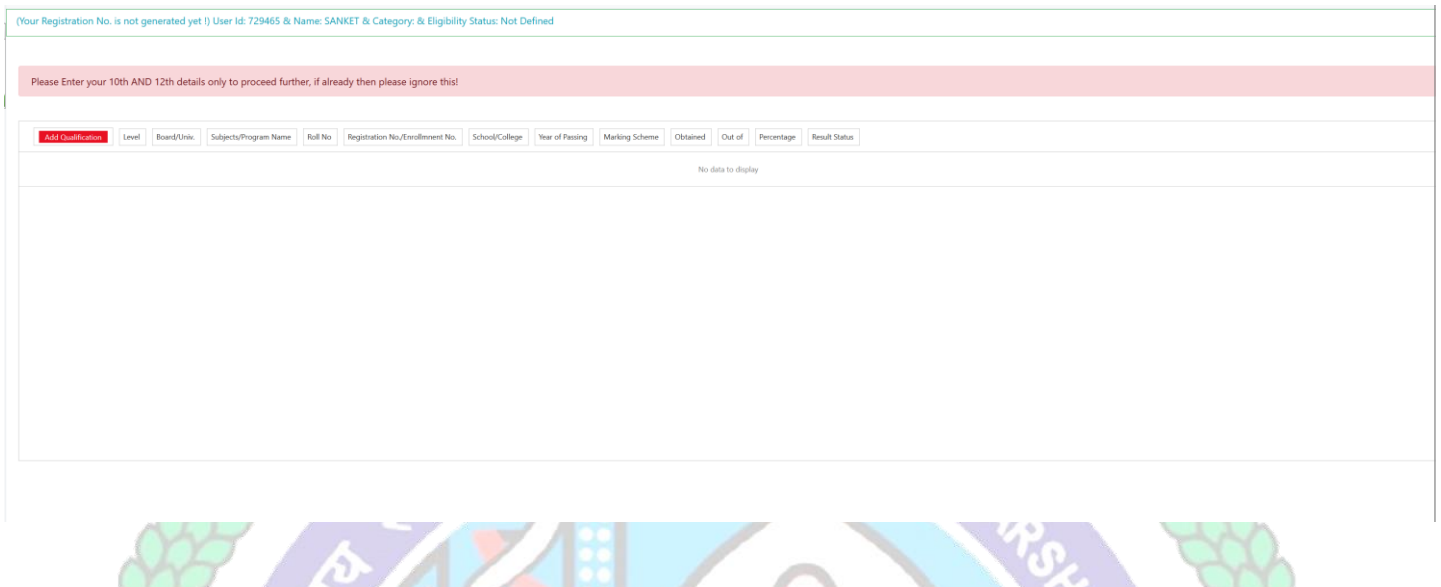

**After saving your educational details please hit/click Refresh Menu as shown below also. You will see many options including** 木 А

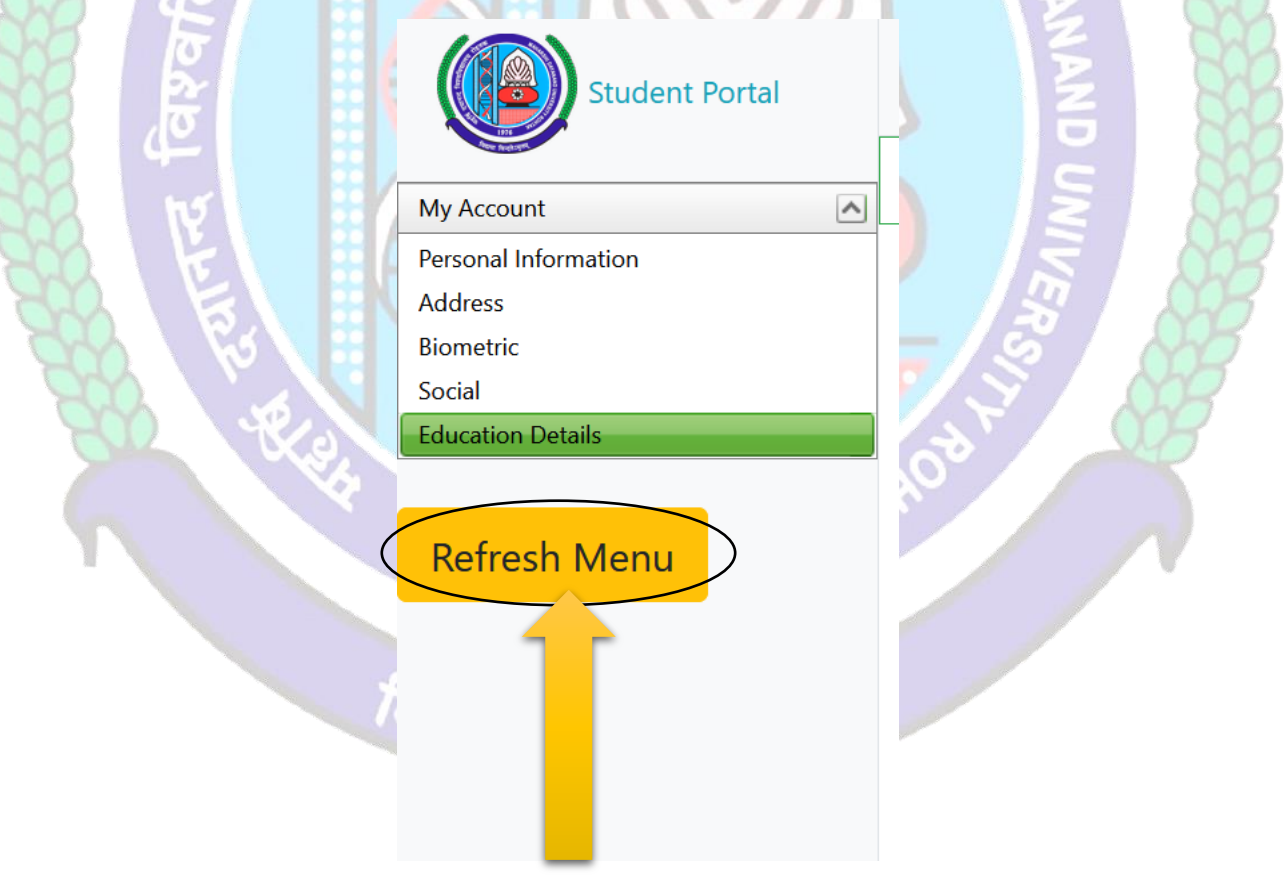

12. After Then Click on Hostels ----- Hostel Security Refund then fill up your all details (All fields are Mandatory to fill)

**Note: - Fill-up your 2022-2023 session Hostel Name and Room No Details.**

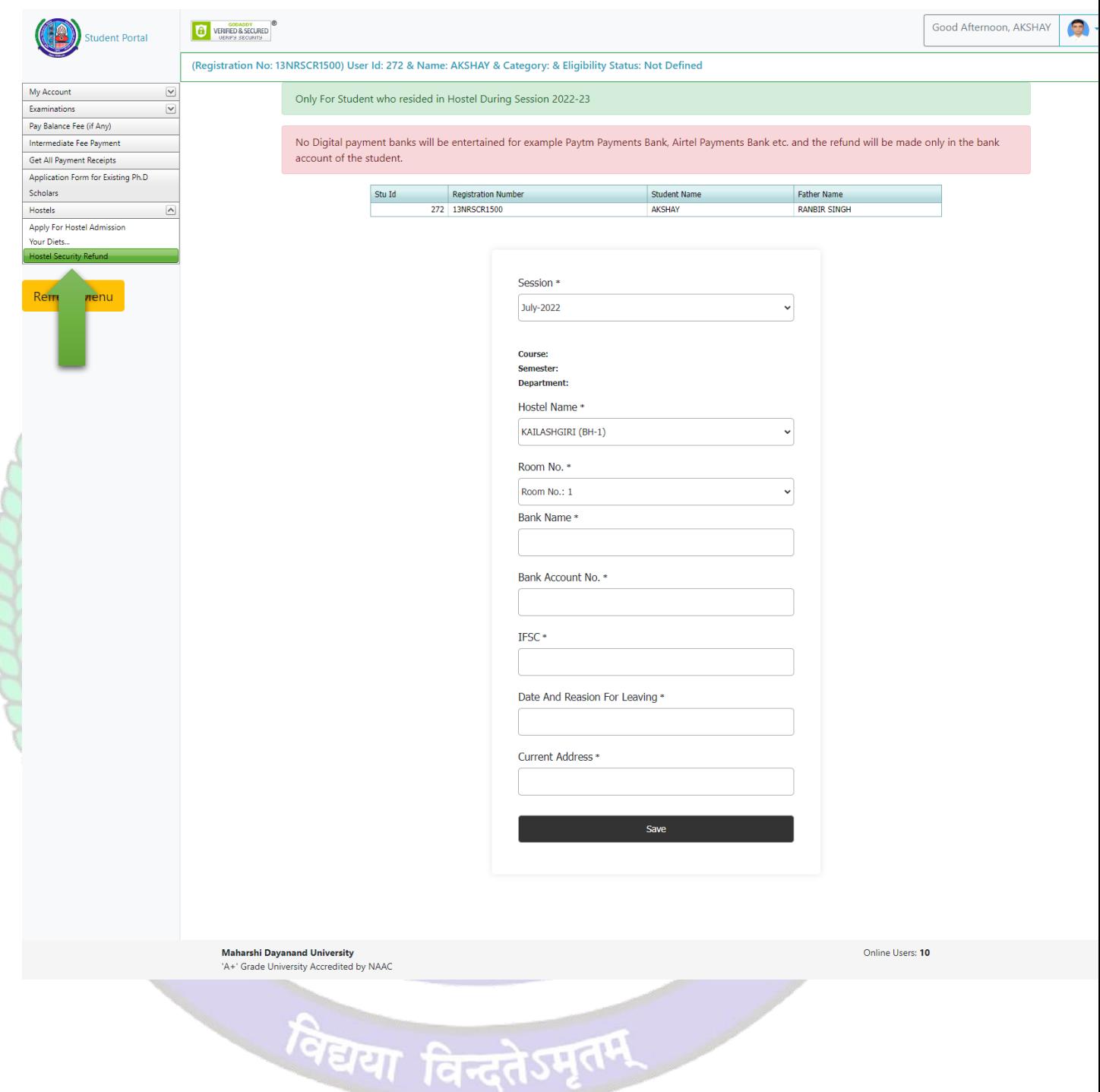

 **Helpline for Technical Issues: Hostel Security Refund Email Id: [hostelsupport@mdurohtak.ac.in](mailto:hostelsupport@mdurohtak.ac.in)**